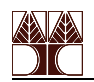

# **Προπαρασκευαστική Άσκηση**

# **για το Εργαστήριο ΗΜΥ 211**

# **και το λογισμικό Altera Max +Plus II**

## **Εισαγωγή**

Στο εργαστήριο ΗΜΥ 211 θα χρησιμοποιηθεί το σχεδιαστικό λογισμικό της Altera, Max +Plus II. Το πακέτο αυτό επιτρέπει τον εύκολο σχεδιασμό, προσομοίωση και υλοποίηση σχεδιασμών λογικής με διαφορετική πολυπλοκότητα. Αποτελείται από έντεκα διαφορετικές εφαρμογές, στις οποίες παρέχεται άμεση πρόσβαση από το βασικό διαχειριστή του MAX+PLUS II. Εννέα από τα αυτά θα χρησιμοποιηθούν κατά την διάρκεια του εξαμήνου, ενώ έξι από αυτά θα παρουσιαστούν στα πλαίσια αυτής της προπαρασκευαστικής παρουσίασης. Συνοπτικά, αυτές οι έξι εφαρμογές είναι οι πιο κάτω:

### **Graphic Editor (Γραφικός Επεξεργαστής)**

Ένας σχηματικός επεξεργαστής που επιτρέπει οπτική αναπαράσταση του σχεδιασμού ενός λογικού κυκλώματος.

### **Compiler (Συμβολομεταφραστής)**

Η καρδιά του Max +Plus II. Μεταφράζει αρχεία λογικού σχεδιασμού (design files) σε προγραμματιστικά αρχεία που μπορούν να προσομοιωθούν και να υλοποιηθούν στην πλακέτα της Altera που παρέχεται.

## **Hierarchy Display (Οθόνη Ιεραρχίας)**

Παρουσιάζει μια ιεραρχική δομή του κυκλώματος, με τον τρέχοντα σχεδιασμό να είναι στο ψηλότερο σημείο. Το εργαλείο αυτό επιτρέπει την καλύτερη διαχείριση των αρχείων σχεδιασμού.

#### **Message Processor (Επεξεργαστής Μηνυμάτων)**

Παραθέτει λάθη, warnings και πληροφοριακά μηνύματα που αφορούν το project. Επίσης, προσφέρει γρήγορη πρόσβαση στο σημείο που αφορά το μήνυμα και σε βοήθεια που αφορά το μήνυμα.

## **Waveform Editor (Επεξεργαστής Κυματομορφών)**

Ένα εργαλείο για οπτική απεικόνιση της συμπεριφοράς του σχεδιασμού που προσομοιώνεται, όταν εφαρμόζεται συγκεκριμένη είσοδος.

## **Simulator (Προσομοιωτής)**

Επιτρέπει την προσομοίωση της λειτουργίας και του χρονισμού ενός ψηφιακού λογικού σχεδιασμού.

## **Βοήθεια**

Εκτεταμένη βοήθεια για το λογισμικό είναι διαθέσιμη από το μενού Help στο MAX+PLUS II. Πατώντας το κουμπί F1 σε οποιοδήποτε σημείο του προγράμματος μπορείτε να πάρετε συγκεκριμένη βοήθεια για το σημείο που βρίσκεστε. Το εικονίδιο  $\blacktriangleright$  είναι χρήσιμο για να προσφέρει βοήθεια στα συμφραζόμενα, για κάθε περίπτωση. Μια πιο περιεκτική προκατασκευαστική παρουσίαση, όπως επίσης και επιπλέον βοήθεια, υπάρχει στην ιστοσελίδα της Altera στην διεύθυνση <http://www.altera.com/literature/lit-mp2.html>.

## **Σύνοψη Προπαρασκευαστικού Εργαστηρίου**

Το υπόλοιπο μέρος αυτού του εργαστηρίου θα σας οδηγήσει βήμα προς βήμα για το σχεδιασμό ενός απλού κυκλώματος, με σκοπό να σας βοηθήσει να εξοικειωθείτε με τα έξι εργαλεία που απαριθμήθηκαν στην Εισαγωγή (σελ. 1) όπως και με τη διαδικασία σχεδιασμού και προσομοίωσης ενός κυκλώματος. Θα χρησιμοποιήσετε τον *Graphic Editor* για την κατασκευή τριών απλών σχεδιασμών: ενός απλού σχεδιασμού, ενός συμβόλου με τρία αντίτυπα του πρώτου σχεδιασμού και τέλος ενός κυκλώματος που περιέχει τρία αντίτυπα του προηγουμένου συμβόλου. Ο *Compiler* θα χρησιμοποιηθεί τόσο για την επαλήθευση της ορθότητας του σχεδιασμού σε κάθε βήμα, όσο και τη συμπερίληψη των δύο αρχείων του σχεδιασμού. Χρησιμοποιώντας *το Waveform Editor*, θα μπορείτε να δίνεται τις τιμές εισόδου (λογικές τιμές για κάθε κόμβο στο project) και να διεξάγεται την προσομοίωση για επαλήθευση του σχεδιασμού. Ο πρώτος σχεδιασμός θα μεταφραστεί (compiled) δύο φορές, την δεύτερη φορά με μία επιπρόσθετη πύλη NOT για να σημειωθεί η αλλαγή και η ευκολία που παρέχει το περιβάλλον για αλλαγές στο σχεδιασμό.

Κατά την διάρκεια αυτού του εργαστηρίου θα μελετηθούν και θα εξηγηθούν διαφορετικές μέθοδοι για την επίτευξη του ιδίου αποτελέσματος. Εξετάστε τις πληροφορίες και τις υποδείξεις που σας δίνονται στην δεξιά στήλη, επιπρόσθετα από τις ρητές οδηγίες στην αριστερή στήλη. Θα σας βοηθήσουν στην γρήγορη εξοικείωση χρήσης του περιβάλλοντος. Επιπλέον, εξετάστε και την μπάρα εργαλείων (toolbar), το μενού εφαρμογών (application menus) και το μηχανισμό βοήθειας κατά την διάρκεια αυτού του προπαρασκευαστικού εργαστηρίου. Θα σας βοηθήσουν ιδιαίτερα, στα επόμενα εργαστήρια.

## **Εργαστήριο Εξοικείωσης**

**a)** Σχηματικός Σχεδιασμός-1 με το εργαλείο Graphic Editor

Αυτή η παράγραφος θα σας δώσει οδηγίες για την κατασκευή του αρχείου του πρώτου σχηματικού σχεδιασμού (graphic design) για το project: *Ένα απλός σχεδιασμός δύο πυλών*.

- 1. Ανοίξτε το περιβάλλον MAX+PLUS II 10.2.
- 2. Επιλέξτε **New** (από το File menu).

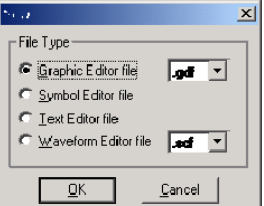

*Συντόμευση: \*από το toolbar* Το παράθυρο για νέο αρχείο εμφανίζεται.

3. Επιλέξτε Graphic Editor file και την επέκταση .gdf από τον drop-down επιλογέα.

#### 4. Πατήστε **OK**.

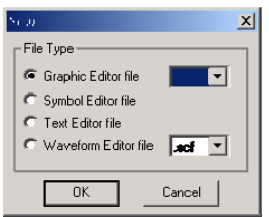

Ένα νέο παράθυρο του Graphic Editor ανοίγει με την ονομασία Untitled. Παρατηρήστε ότι στο μενού εφαρμογών έχουν προστεθεί επιπλέον επιλογές καθώς και επιπλέον επιλογές στο toolbar. Στο κάτω μέρος της οθόνης (status bar) παρουσιάζεται η λειτουργία κάθε εργαλείου όταν ο δρομέας του mouse τοποθετηθεί πάνω στο κουμπί του κάθε εργαλείου.

5. Επιλέξτε **Save As** (File menu).

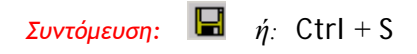

6. Πληκτρολογήστε tutorial\_1.gdf στο πεδίο File Name: και επιλέξτε **OK**.

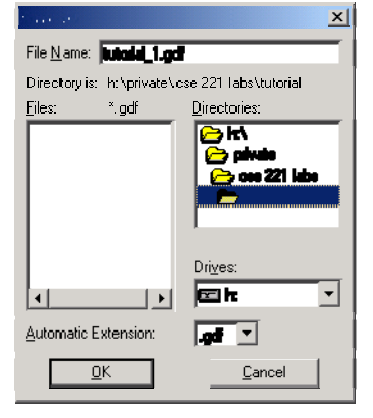

Μπορείτε να δημιουργήσετε το αρχείο σε μια δομή καταλόγων παρόμοια με αυτή που παρατίθεται στην εικόνα αριστερά.

7. Επιλέξτε **Set Project to Current File** (File ► Project menu).

*Συντόμευση: ή:* Ctrl + Shift + J

Στο MAX+PLUS II ένα project συμπεριλαμβάνει όλους τους σχεδιασμούς και τα σχετικά αρχεία. Για την μετάφραση και προσομοίωση όλων των σχεδιασμών σε κάθε επίπεδο, πρέπει να θέσετε το project σαν τρέχον (current). Στο πάνω μέρος του MAX+PLUS II (τίτλος title bar) θα παρουσιάζεται πάντα το όνομα και ο κατάλογος του τρέχοντος project.

8. Κάντε αριστερό κλικ σε οποιοδήποτε κενό σημείο του παραθύρου του Graphic Editor.

Παρατηρήστε ένα μαύρο τετραγωνάκι που αναβοσβήνει στο σημείο αυτό. Με τον τρόπο αυτό καθορίζεται ένα σημείο εισαγωγής ενός συμβόλου.

9. Επιλέξτε **Enter Symbol** (Symbol menu).

*Συντόμευση:* Αριστερό double-click σε οποιοδήποτε κενό σημείο του Graphic Editor.

Ανοίγει το κουτί διαλόγου Enter Symbol .

### 10. Πληκτρολογήστε input στο πεδίο Symbol Name: και επιλέξτε **OK**.

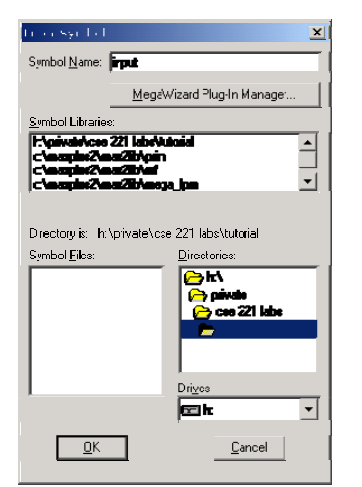

Μια νέα θύρα εισόδου (input port) έχει τοποθετηθεί στον σχεδιασμό σας στο σημείο όπου είχατε επιλέξει με το Mouse.

Στο πεδίο *Symbol Files* μπορείτε να βρείτε μια λίστα με όλα τα σύμβολα των βασικών λογικών πυλών και στοιχείων πατώντας

**c:\Program Files\maxplus2\max2lib\prim**  στο πεδίο *Symbol Libraries.*

Τα σύμβολα έχουν ονομασίες που αποτελούνται από το τύπο της πύλης ακολουθούμενο από τον αριθμό των εισόδων που έχει. Έτσι, το or6 αντιστοιχεί σε μια OR πύλη 6 εισόδων. Το υπόλοιπο μέρος της ονομασίας θα μελετηθεί σε επόμενο στάδιο.

- 11. Επαναλάβετε τα βήματα 8-10 για να εισάγεται και τα ακόλουθα σύμβολα: output, and2, και not.
- 12. Κάντε δεξί κλικ στο σύμβολο **INPUT** και επιλέξτε **Copy** από το pop-up μενού.

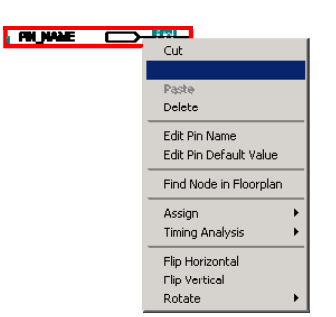

*Συντόμευση:* Κρατήστε πατημένο το Ctrl και κάντε αριστερό κλικ στο αντικείμενο, μετακινήστε το mouse για να δημιουργήσετε ένα αντίγραφο του επιλεγμένου συμβόλου.

- 13. Κάντε δεξί κλικ σε κενό σημείο στο παράθυρο και επιλέξτε **Paste**.
- 14. Τοποθετήστε τα αντικείμενα όπως φαίνονται στην εικόνα που ακολουθεί:

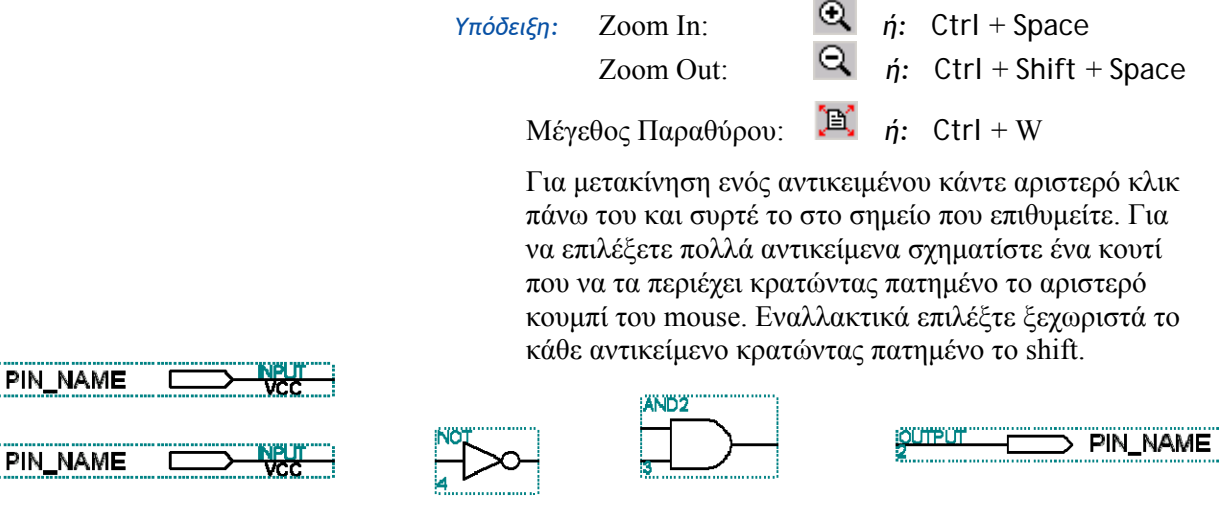

15. Με αριστερό Double-Click στο κείμενο του PIN\_NAME του πρώτου **INPUT** επιλέγεται το κείμενο. Γράψτε A για να αντικαταστήσετε το κείμενο.

**PIN NAME** *Υπόδειξη:* Επιλέξτε **Α** για αλλαγή στο κείμενο. R)

16. Επαναλάβετε το βήμα 15 για ονομασία του δεύτερου input B και του output C.

*Συντόμευση:* Με Enter μετά την αλλαγή ενός ονόματος pin επιλέγεται αυτόματα το επόμενο pin για αλλαγή.

17. Τοποθετήστε το δρομέα στην άκρη του input B.

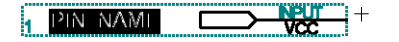

Αμέσως ο δρομέας μετατρέπεται σε σταυρό. Με το εργαλείο αυτό μπορείτε να σχεδιάζετε ευθείες γραμμές (συνδέσεις κυκλώματος) ή γραμμές με μία γωνία. Κρατήστε πατημένο το αριστερό κουμπί για να καθορίσετε την γραμμή. Αφήστε το, στο σημείο που θέλετε να τελειώνει η γραμμή.

Στο MAX+PLUS II οι γραμμές αναπαριστούν καλώδια και αναφέρονται και σαν κόμβοι (nodes).

18. Σύρετε το mouse στην είσοδο της πύλης **NOT** και αφήστε το αριστερό κουμπί.

Γραμμές μπορούν επίσης να γίνουν με το εργαλείο από το Graphic Editor toolbar στα αριστερά του παραθύρου του MAX+PLUS II. Για διαγραφή ενός καλωδίου, επιλέξτε το με το mouse και πατήστε Del. Αν ένα σύμβολο με καλώδια μετακινηθεί, τα καλώδια θα επιμηκυνθούν ή θα σμικρύνουν ανάλογα για να κρατηθεί το κύκλωμα κλειστό (συνδεδεμένο). Αν δεν επιθυμείτε την προηγούμενη λειτουργία, πατήστε το <sup>....</sup>.

19. Συνδέστε το **INPUT** A στην πύλη **AND**, και την έξοδο της πύλης **NOT** επίσης στην πύλη **AND.** Ενώστε την έξοδο της **AND** στο **OUTPUT** C aόπως φαίνεται στην εικόνα που ακολουθεί:

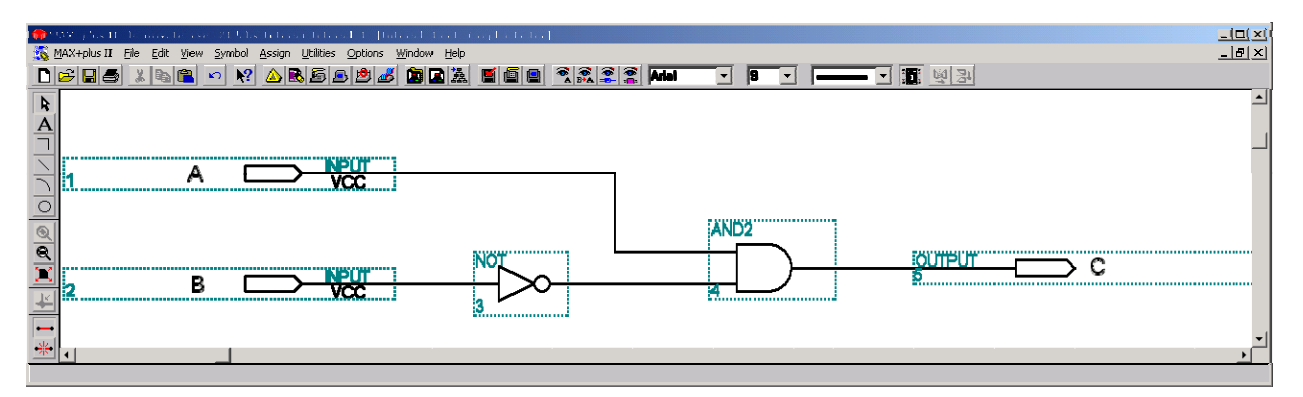

20. Επιλέξτε **Save and Check** (File ► Project menu)

Με αυτό ανοίγει ο compiler και ο σχεδιασμός ελέγχεται για σφάλματα. Πιθανά σφάλματα ή αλλά μηνύματα παρουσιάζονται στο παράθυρο του message processor. Με double-click σε κάθε μήνυμα το αρχείο με το σχεδιασμό θα έρθει μπροστά. Για τον εντοπισμό του σφάλματος ανατρέξτε στην ονομασία του συμβόλου. Τα σύμβολα αναγνωρίζονται σαν <*symbol name>:<symbol id>*, όπου *symbol name* είναι ο τύπος του συμβόλου και *symbol id* είναι το νούμερο του συμβόλου το οποίο φαίνεται στην πάνω αριστερή γωνία κάθε συμβόλου με πράσινο και είναι μοναδικό σε κάθε σχεδιασμό. Επαναλάβετε το βήμα 20 μέχρι που ο σχεδιασμός σας να μην περιέχει καθόλου σφάλματα.

*Σημείωση:* Ο έλεγχος του αρχείου για σφάλματα γίνετε ανεξάρτητα από την καθαυτό μετάφραση του αρχείου και είναι χρήσιμο μόνο για έλεγχο της εργασίας την δεδομένη στιγμή. Το αρχείο πρέπει να μεταφραστεί πριν να αρχίσει η προσομοίωση (βλέπε και παράγραφο c).

21. Κλείστε το παράθυρο του Compiler. Επιλέξτε **Create Default Symbol** (File menu).

Παρόλο που δεν υπάρχει οποιαδήποτε οπτική ειδοποίηση, το σύμβολο έχει δημιουργηθεί. Δημιουργώντας το σύμβολο μπορείτε να χρησιμοποιήσετε σε άλλους σχεδιασμούς έτοιμο, χωρίς να χρειάζεται να το ξανασχεδιάσετε.

**b)** Σχηματικός σχεδιασμός-2a με τον Graphic Editor

Η δημιουργία του δεύτερου και τελευταίου σχεδιασμού θα σας εξηγηθεί σε αυτή την παράγραφο. Ο σχεδιασμός αυτός περιλάβει τον πρώτο (1) κάνοντας χρήση του συμβόλου που δημιουργήσατε στο βήμα 21 της παραγράφου a.

- 1. Δημιουργήστε ένα νέο αρχείο σχεδιασμού « Βήματα **a)** 2-4.
- 2. Αποθηκεύστε το αρχείο σαν tutorial\_2.gdf « Βήματα **a)** 5-6.
- 3. Καθορίστε το τρέχον project στο tutorial\_2.gdf « Βήμα **a)** 7.
- 4. Ανοίξτε το παράθυρο διαλόγου Insert Symbol « Βήματα **a)** 8-9.
- 5. Επιλέξτε tutorial\_1 στο πεδίο Symbol Files: και πατήστε **OK**.
- 6. Προσθέστε δύο θύρες εισόδου (input ports) και μια θύρα εξόδου (output port) στο αρχείο tutorial\_2.gdf « Βήματα **a)** 8-10.
- 7. Μετονομάστε τις εισόδους σε A και B και την έξοδο σε C « Βήμα **a)** 15.
- 8. Συνδέστε τις εισόδους και τις εξόδους του συμβόλου **tutorial\_1** στα αντίστοιχα σύμβολα **INPUT** και **OUTPUT** « Βήματα **a)** 17-19.

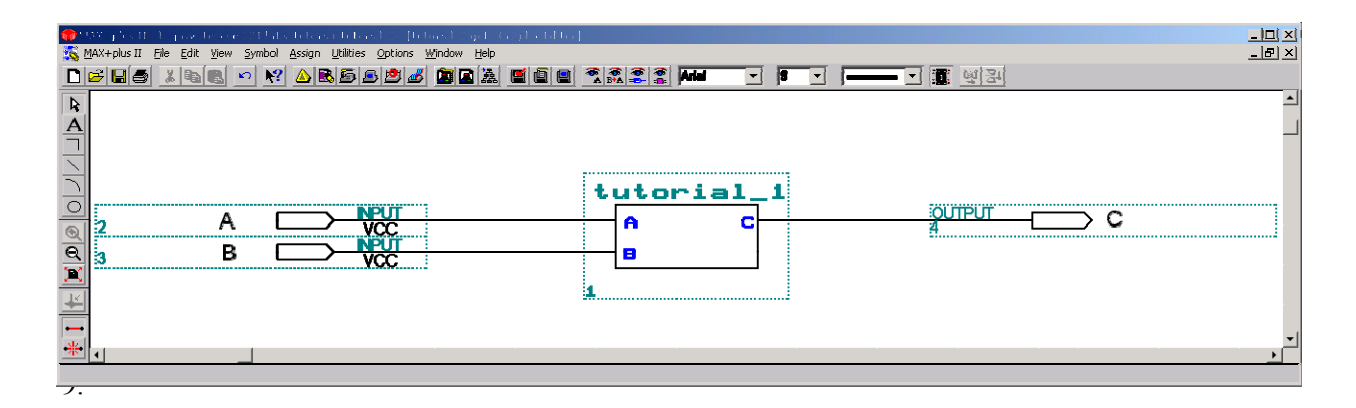

- 9. Αποθηκεύστε και ελέγξετε το αρχείο για λάθη « Βήμα **a)** 21.
- 10. Επιλέξτε όλα τα αντικείμενα στο σχεδιασμό σας. « Βήμα **a)** 14.

Πριν την εκτύπωση, συνιστάται η επιλογή των αντικειμένων που θέλετε να τυπώσετε ώστε να τυπώνεται μόνο το απαραίτητο μέρος του παραθύρου.

11. Επιλέξτε **Print** (File menu).

*Συντόμευση:* Ctrl + P

12. Σημειώστε το Selected Area και πατήστε **OK**.

#### **c)** Μετάφραση (Compilation) του Project

1. Επιλέξτε **Compiler** (MAX+plus II menu)

Η εφαρμογή του Compiler θα ανοίξει. Παρατηρήστε και πάλι ότι τα μενού έχουν αλλάξει.

2. Επιλέξτε **Functional SNF Extractor** (Processing menu).

Με τον τρόπο αυτό δημιουργούνται τα απαραίτητα αρχεία για το έλεγχο ΜΟΝΟ της λογικής ορθότητας του κυκλώματος. Η επιλογή **Timing SNF Extractor** χρησιμοποιείται για την προσομοίωση της χρονικής συμπεριφοράς του κυκλώματος και θα εξεταστεί σε επόμενα εργαστήρια.

3. Επιλέξτε **Start** στο παράθυρο του Compiler.

Ο Compiler μεταφράζει αυτόματα όλα τα αρχεία στο τρέχον project, συμπεριλαμβανομένων και των tutorial\_2.gdf και tutorial\_1.gdf. Παρόλο που αυτό δεν είναι εμφανές με το απλό αυτό σχεδιασμό, ο compiler παίρνει όλα τα αρχεία που σχετίζονται με το σχεδιασμό (τα οποία μπορεί να είναι πάρα πολλά!) και τα συνδέει μαζί σε ένα project. Ακολούθως, ελέγχει για λογικές ασυνέπειες. Κάθε project πρέπει να μεταφραστεί πριν να προσομοιωθεί.

**d)** Waveform Editor

Αφού έχετε δημιουργήσει το σχεδιασμός ας και τον έχετε μεταφράσει, θα χρησιμοποιήσουμε ένα εργαλείο για να δημιουργήσουμε μια κυματομορφή για να προσομοιώσουμε το κύκλωμα και να δούμε ποια θα είναι η συμπεριφορά του σε αυτήν την είσοδο.

1. Επιλέξτε **Waveform Editor** (MAX+plus II menu).

Με αυτό το εργαλείο θα μπορέσετε να θέσετε λογικές τιμές για κάθε μια από τι εισόδους του σχεδιασμού σας.

- 2. Κάντε δεξί κλικ στην στήλη Name: στα αριστερά του παραθύρου τουWaveform Editor.
- 3. Επιλέξτε **Enter Nodes from SNF** από το pop-up μενού.

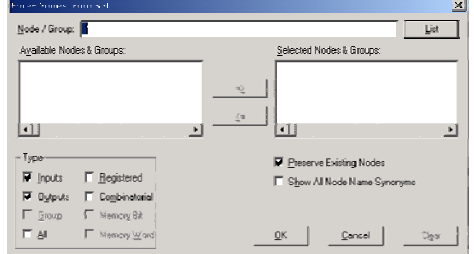

Το παράθυρο διαλόγου Enter Nodes from SNF θα ανοίξει. *Σημείωση:* Η επιλογή εμφανίζεται στο μενού μόνο όταν έχετε ήδη μεταφράσει με επιτυχία το σχεδιασμό σας.

4. Πατήστε το κουμπί List, πάνω δεξιά.

Αμέσως παρατίθεται μια λίστα όλων των θυρών (εισόδων και εξόδων) που εμφανίζονται στο σχεδιασμός σας. *Σημείωση:* Βεβαιωθείτε ότι τα πεδία Inputs και Outputs είναι σημειωμένα.

5. Πατήστε το κουμπί => για να προσθέσετε όλες τις θύρες στην κυματομορφή. Πατήστε **OK**.

Σημειώστε ότι οι τρεις θύρες παρουσιάζεται τώρα στην στήλη name, και οι δύο είσοδοι παίρνουν την αρχική τιμή μηδέν. Η έξοδος σημειώνεται με Χ υποδηλώνοντας ακαθόριστη τιμή. Η έξοδος αυτή θα πάρει την σωστή τιμή μετά την προσομοίωση. Για να αναδιατάξετε την σειρά με την οποία εμφανίζονται οι θύρες κάντε αριστερό κλικ στο σύμβολο της θύρας και σύρετε στην επιθυμητή θέση.

Πριν να αρχίσετε να θέτετε τις τιμές στις εισόδους μπορείτε να αλλάξετε τις επιλογές για αυτό το παράθυρο.

6. Επιλέξτε **Grid Size** και **Snap to Grid** (Options menu).

Από το μενού αυτό μπορείτε επίσης να επιλέξετε ένα από τα **Show Grid** και **Snap to Grid** . Το **Show Grid** παρουσιάζει κάθετες γραμμές σε κάθε διάστημα για πιο ευδιάκριτη απεικόνιση, και το **Snap to Grid** θα οδηγήσει το mouse ώστε να συνδέετε στην πιο κοντινή γραμμή για ευκολότερη επεξεργασία των κυματομορφών.

- 7. Πληκτρολογήστε 100 ns στο πεδίο Grid Size: . Πατήστε **OK**.
- 8. Επιλέξτε **End Time** (File menu). Πληκτρολογήστε 1.0us στο πεδίο Time:.Πατήστε **OK**.

Το end time καθορίζει την διάρκεια των διανυσμάτων εισόδου στο παράθυρο προσομοίωσης.

9. Κρατήστε πατημένο το αριστερό κουμπί κάτω από το 200ns κατά μήκος του A.

Υπάρχουν πολλοί διαφορετικοί τρόποι για να δημιουργήσετε κυματομορφές. Κάποιες θα παρουσιαστούν εδώ και με αυτές θα φτιάξετε τις κυματομορφές που ακολουθούν παρακάτω.

- 10. Σύρετε το mouse στα 400ns και αφήστε.
- 11. Πατήστε το  $\frac{1}{\sqrt{2}}$  από το toolbar.

Η κυματομορφή της θύρας A ανάμεσα στα 200ns και τα 400ns έχει τώρα πάρει την λογική τιμή ένα (1).

Με την επιλογή κάποιου κομματιού κυματομορφής, κάτω αριστερά εμφανίζεται ένα toolbar. Στον επόμενο πίνακα φαίνεται μια περιγραφή των κουμπιών και της λειτουργίας τους. Οι επιλογές αυτές υπάρχουν επίσης στο μενού που εμφανίζεται με δεξί κλικ σε μια επιλεγμένη περιοχή κάτω από την επιλογή Overwrite.

Επιλέγοντας ολόκληρη τη σειρά από την στήλη name σας επιτρέπει πιο εύκολες αλλαγές όταν θέλετε να αλλάξετε την τιμή μια κυματομορφής για όλη την διάρκεια της προσομοίωσης.

*Υπόδειξη:* Τα ίδια κουμπιά και συντομεύσεις που υπάρχουν στον Graphic Editor μπορούν να χρησιμοποιηθούν και στον Waveform Editor.

b.

Αντιστρέφει την λογική τιμή της επιλεγμένης περιοχής.

- Χō Δημιουργεί μια κυματομορφή ρολογιού. (Εφαρμογή σε επόμενο εργαστήριο).
- χс Αντικαθιστά την επιλεγμένη περιοχή με μια ακολουθία καταμέτρησης (counter sequence)
- Θέτει την επιλεγμένη περιοχή σε λογικό χαμηλό (μηδέν).

 $\overline{a}$ 

- 古 Θέτει την επιλεγμένη περιοχή σε λογικό υψηλό (ένα).
- ...<br>‱ Θέτει την επιλεγμένη περιοχή σε αδιευκρίνιστη λογική τιμή.
- $\mathbf{z}$ Θέτει την επιλεγμένη περιοχή σε τιμή υψηλής εμπέδυσης (βραχυκύκλω- $\mu\alpha$ ).

12. Συμπληρώστε τις υπόλοιπες τιμές των κυματομορφών σύμφωνα με την επόμενη εικόνα.

Κάντε χρήση οποιασδήποτε μεθόδου πιστεύετε ότι σας είναι πιο οικεία για να συμπληρώσετε την κυματομορφή. Προσπαθήστε να εξοικειωθείτε με το toolbar. *Σημείωση:* Το διάνυσμα για το C δεν χρειάζεται να είναι το ίδιο με την εικόνα αφού θα πάρει την σωστή τιμή κατά την προσομοίωση.

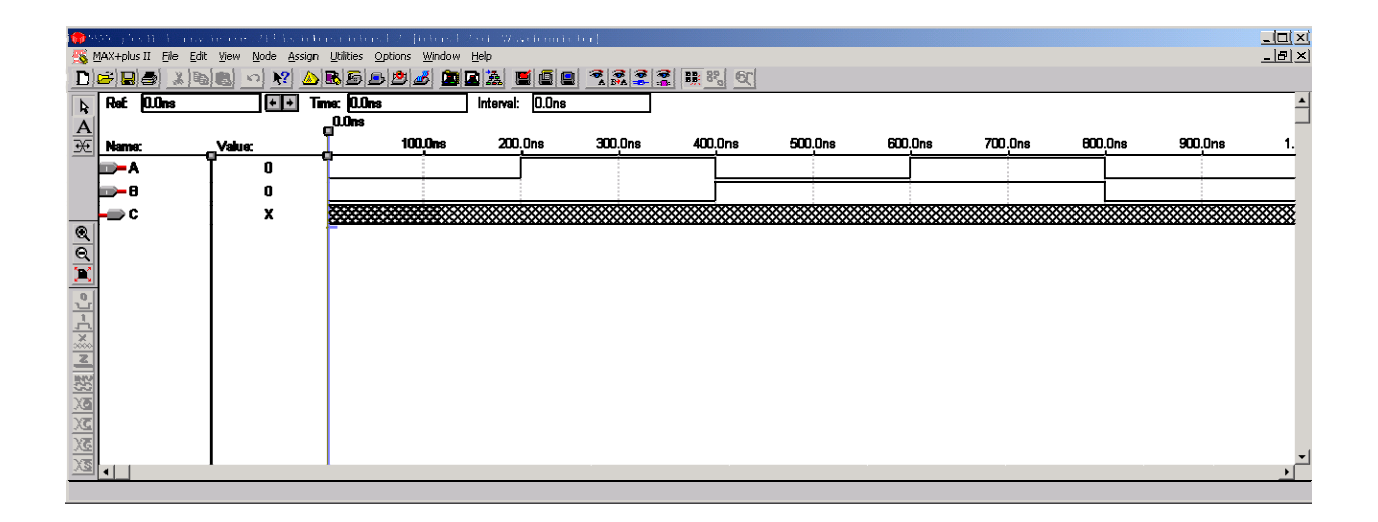

13. Επιλέξτε **Save As** (File menu).

Το αρχείο tutorial\_2.scf θα πρέπει τώρα να φαίνεται στο πεδίο File Name:. Αν όχι, τότε γράψτε το. Βεβαιωθείτε ότι έχετε αποθηκεύσει με την επέκταση .scf. Οι κυματομορφές μπορούν επίσης να αποθηκευτούν με την επέκταση .wdf , όμως αυτά τα αρχεία χρησιμοποιούνται για καθορισμό ενός λογικού σχεδιασμού και όχι διανυσμάτων για προσομοίωση.

- 14. Επιλέξτε **OK.**
- 15. Τυπώστε την κυματομορφή για να την συμπεριλάβετε στην αναφορά του εργαστηρίου.

#### **e)** Προσομοιωτής-1

Το επόμενο βήμα τώρα είναι να προσομοιώσουμε την λειτουργία του κυκλώματος.

1. Επιλέξτε **Simulator** (MAX+plus II menu).

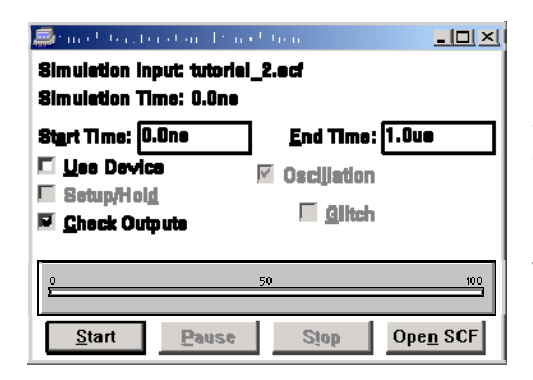

2. Πατήστε **Start**.

Η εφαρμογή Simulator ανοίγει. Παρατηρείστε ότι μπορείτε να αλλάξετε τους χρόνους στα πεδία Start: και End:, αλλά οι προκαθορισμένες τιμές (0 to 1.0 us) θα παρέχουν μια ακριβή εικόνα για το τι συμβαίνει στο κύκλωμα. Επίσης, επιβεβαιώστε ότι δίπλα στο Simulation Input υπάρχει το όνομα tutorial 2.scf, αν όχι κάντε double-click στο όνομα που υπάρχει και ανοίξτε το tutorial\_2.scf.

Με το τέλος της προσομοίωσης ένα μήνυμα εμφανίζεται. Πατήστε **OK** και ακολούθως το κουμπί Open SCF στο παράθυρο του Simulator. Το αρχείο με τις κυματομορφές (tutorial-2.scf) έρχεται μπροστά. Τώρα μπορείτε να δείτε το αποτέλεσμα της προσομοίωσης για την έξοδο C, με τις τιμές που ήταν ακαθόριστες να έχουν τώρα συγκεκριμένες τιμές. Ελέγξτε αν οι τιμές συμπίπτουν με τις αναμενόμενες τιμές και σύμφωνα με τον σχεδιασμό σας. Κρατήστε μια εκτύπωση του tutorial\_2.scf με τα αποτελέσματα που πήρατε.

Όπως προαναφέρθηκε, αν επιλέξουμε μετάφραση με την επιλογή **Timing SNF Extractor** αντί της **Functional SNF Extractor** , θα μπορούσαμε να παρατηρήσουμε και τις καθυστερήσεις διάδοσης των τιμών των κυματομορφών, επιπρόσθετα στην λογική απόκριση του κυκλώματος. Αυτό μπορεί να αποδειχθεί ιδιαίτερα χρήσιμο, για τον σχεδιασμό πιο αποδοτικών κυκλωμάτων. Ίσως χρειαστεί να πειραματιστείτε ξαναμεταφράζοντας τον σχεδιασμό σας με την επιλογή χρονικής πληροφορίας (**Timing SNF Extractor**) και να ξανατρέξετε τον προσομοιωτή.

## **f)** Σχηματικός σχεδιασμός -2b με Graphic Editor

Εδώ, θα παρουσιαστεί μια από τις πιο σημαντικές δυνατότητες του MAX+PLUS II, αυτή της διαμόρφωσης του σχεδιασμού και της αντιπαραβολής των αποτελεσμάτων της προσομοίωσης.

1. Επιλέξτε **Open** (File menu).

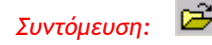

- 2. Πληκτρολογήστε tutorial\_1.gdf στο πεδίο File Name: και πατήστε **OK**.
- 3. Εισάγετε μια πύλη not οπουδήποτε στο κενό χώρο.
- 4. Διαγράψτε τον κόμβο που συνδέει την **AND** με την έξοδο **OUTPUT**.
- 5. Συνδέστε τις εξόδους της **AND** στην είσοδο της **NOT** και την έξοδο της **NOT** στην θύρα **OUTPUT** « Βήματα **a)** 17-18.

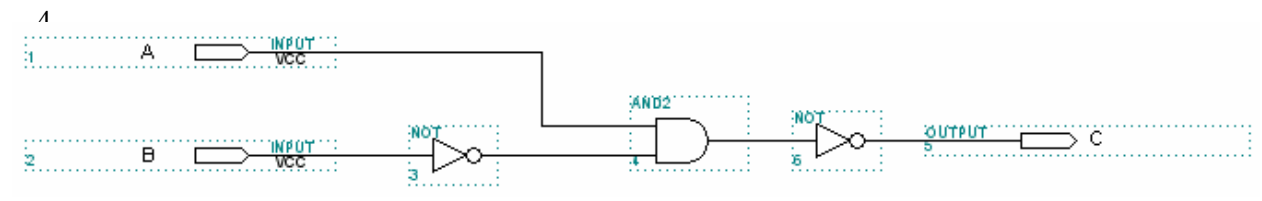

- 6. Αποθηκεύστε και ελέγξετε το tutorial\_1.gdf « Βήμα **a)** 20.
- 7. Ανοίξετε την εφαρμογή του Compiler.

Ð *Συντόμευση:*

8. Επιλέξετε **Start**

*Επιβεβαιώστε ότι το τρέχον project είναι το* tutorial\_2. Μεταφράζοντας το tutorial\_2.gdf , μεταφράζεται και το tutorial\_1.gdf αφού το MAX+PLUS II έχει ενημερώσει την λογική που αντιστοιχεί στο σύμβολο. Έτσι, οι αλλαγές σε σχεδιασμό πιο χαμηλά στην ιεραρχία δεν πρέπει να ανησυχεί τον σχεδιαστή σε υψηλότερο επίπεδο.

## **g)** Προσομοιωτής-2

Για δεύτερη φορά θα χρησιμοποιήσετε τον προσομοιωτή για να πάρετε την έξοδο του νέου κυκλώματος, με την επιπλέον πύλη not.

1. Ανοίξετε την εφαρμογή του Simulator .

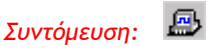

2. Σημειώστε το κουτί δίπλα στο Check Outputs.

Αυτή η επιλογή θα σας επιτρέψει να βλέπετε και τις προηγούμενες τιμές των κυματομορφών αλλά και τις νέες τιμές, με διαφορετικό όμως χρώμα, ώστε να μπορούν να συγκριθούν και να εντοπιστούν τυχόν ασυμφωνίες στα δύο αποτελέσματα. Αυτός είναι ένας εύκολος τρόπος να κάνετε αποσφαλμάτωση (debugging) στο κύκλωμα σας, ή για να ελέγχετε τροποποιήσεις που κάνετε.

- 3. Πατήστε **Start**.
- 4. Ανοίξετε τα αποτελέσματα των κυματομορφών.

Παρατηρείστε ότι ένα μήνυμα λάθους σας πληροφορεί για την διαφοροποίηση του διανύσματος για την έξοδο C από την υπάρχουσα τιμή, στην κυματομορφή. Αν ανοίξετε το αρχείο SCF θα δείτε και τις δύο τιμές για το C, την μία πάνω στην άλλη. Η τιμή του C πρέπει να είναι αντιστραμμένη για κάθε μία από τις προσομοιώσεις.

#### **h)** Σχηματικός Σχεδιασμός -3

Το σχηματικό tutorial\_2.gdf θα επεκταθεί στην παράγραφο αυτή, προσθέτοντας δύο επιπλέον στιγμιότυπα του tutorial\_1.gdf και σύμβολα input στο σχεδιασμό. Η εφαρμογή Hierarchy θα χρησιμοποιηθεί για την περιήγηση στα διαφορετικά επίπεδα ιεραρχίας του σχεδιασμού μας. Τα βήματα για τη δημιουργία αυτού του σχεδιασμού δεν είναι συγκεκριμένα όπως προηγουμένως και ίσως χρειαστεί να ανατρέξετε στα προηγούμενα βήματα για ενδελεχή περιγραφή. Επίσης, σημειώστε ότι σχεδιασμοί που παρουσιάστηκαν σε αυτό το εργαστήριο έχουν στόχο να παρουσιάσουν τα διάφορα εργαλεία και τις δυνατότητες του MAX+PLUS II και όχι να παρουσιάσουν μεθόδους αποδοτικού σχεδιασμού.

1. Επιλέξετε **Hierarchy Display** (MAX+plus II menu).

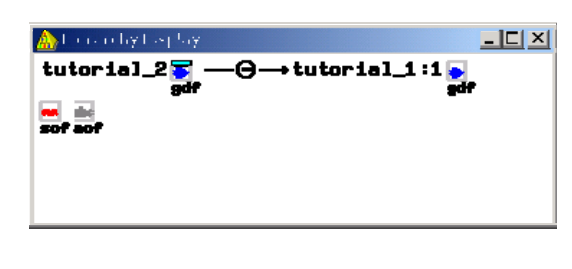

# *Συντόμευση:*

Με αυτό παρουσιάζεται μια οπτική απεικόνιση των διαφορετικών επιπέδων του project σας και η γρήγορη περιήγηση ανάμεσα στο υψηλά και χαμηλά επίπεδα σχεδιασμού. Με double click σε οποιοδήποτε εικονίδιο, μπορείτε να δείτε το σχεδιασμό για το συγκεκριμένο στοιχείο στο γενικό project, και να κάνετε τις απαραίτητες αλλαγές. Με τον τρόπο αυτό μπορείτε να φτιάξετε μεγάλους σχεδιασμούς οι οποίοι να αποτελούνται από μικρότερες λογικές μονάδες.

2. Κάντε αριστερό Double Click στο εικονίδιο δεξιά του επιπέδου tutorial\_2.

Αυτό θα ανοίξει το αρχείο .gdf του συγκεκριμένου επιπέδου.

- 3. Αλλάξετε το σχεδιασμό εισάγοντας δύο σύμβολα tutorial\_1 και δύο σύμβολα input στο σχεδιασμό σας. Μετονομάστε την έξοδο σε E και τις επιπλέον εισόδους σε C και D.
- 4. Αναδιατάξετε το σχεδιασμό και ενώστε τα σύμβολα σύμφωνα με το σχήμα:

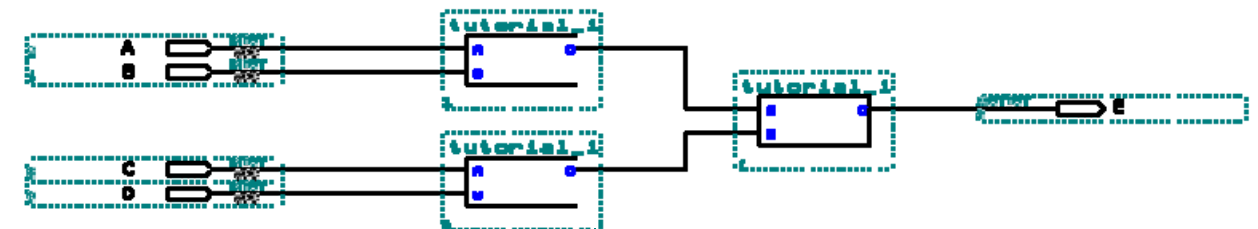

- 5. Αποθηκεύστε τον σχεδιασμό σας σαν tutorial\_3.gdf και κρατήστε μια εκτύπωση.
- 6. Επιλέξετε **Set Project to Current File** (File ► Project menu).
- 7. Ανοίξτε την εφαρμογή **Hierarchy** και παρατηρήστε ότι το tutorial\_3 αποτελείται από 3 tutorial\_1.

Σημειώστε ότι μπορούν να υπάρχουν πέραν των δύο επιπέδων ιεραρχίας σχεδιασμού.

- 8. Ανοίξτε την εφαρμογή Compiler και θέστε την επιλογή στο **Functional SNF Extractor** (Processing menu). Επιλέξτε **Start** για να αρχίσει η μετάφραση.
- 9. Ακολουθώντας τα βήματα στο μέρος **a)** δημιουργήστε μια νέα κυματομορφή με το όνομα tutorial\_3.scf με διάρκεια 800ns και grid size 50ns. Φτιάξτε τις κυματομορφές όπως φαίνεται στο πιο κάτω σχήμα.

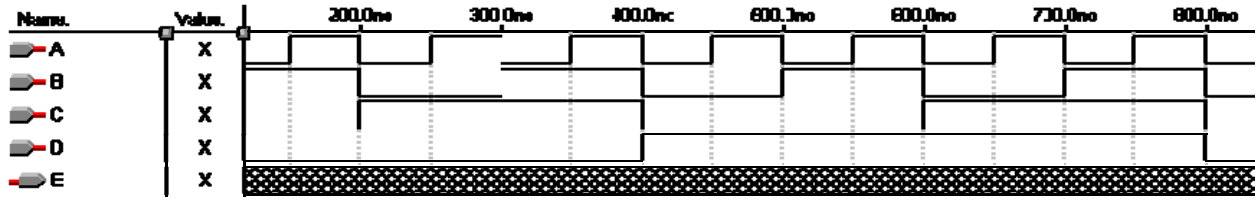

10. Εκτελέστε την προσομοίωση του project tutorial\_3 χρησιμοποιώντας το tutorial\_3.scf file σαν είσοδο.

> Επιβεβαιώστε ότι τα αποτελέσματα είναι τα αναμενόμενα (π.χ., συγκρίνετε με τον αντίστοιχο πίνακα αληθείας). Ο σκοπός αυτού του σχεδιασμού είναι να παρουσιαστεί η χρήση πολλών στιγμιότυπων του ιδίου συμβόλου, παρόλο που μπορεί ο σχεδιασμός να απλοποιηθεί σημαντικά σε σχέση με τον αριθμό των πυλών που χρησιμοποιούνται.

11. Κρατήστε μια εκτύπωση του tutorial\_3.scf με τα αποτελέσματα που πήρατε.

## Συμπεράσματα

Αυτό το προπαρασκευαστικό εργαστήριο σχεδιάστηκε για να δώσει μια γενική εικόνα για το πώς σχεδιάζουμε και προσομοιώνουμε ένα κύκλωμα. Για περισσότερη βοήθεια και πληροφορίες συμβουλευτείτε την βοήθεια που παρέχει το περιβάλλον ή αναζητείστε στο Διαδίκτυο για πιο εμπεριστατωμένες πηγές βοήθειας.

Κατά την διάρκεια του εξαμήνου, θα κληθείτε να χρησιμοποιήσετε τα εργαλεία αυτά για καλύτερη κατανόηση του περιεχομένου του μαθήματος και για να αναπτύξετε εξεζητημένες μεθόδους για λογικό σχεδιασμό υλικού και λογισμικού.

## **Παραδοτέα**

**Από αυτό το προπαρασκευαστικό εργαστήριο θα πρέπει να έχετε κρατήσει τις πιο κάτω εκτυπώσεις και να έχετε πάρει υπογραφές για την ορθότητα τους από τους υπεύθυνους του εργαστηρίου:** 

- **Σχηματικά 1ου, 2ου και 3ου σχεδιασμού.**
- **Αποτελέσματα 1ης και 2ης προσομοίωσης.**

 **Τα πιο πάνω πρέπει να συμπεριληφθούν στην αναφορά για την 1<sup>η</sup> Εργαστηριακή Άσκηση.**